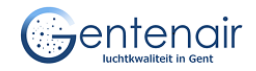

# **Hoe gebruik ik mijn fijnstofmeter?**

## 1. Hoe verbind ik mijn fijnstofmeter met een draadloos netwerk (WiFi)?

Normaal heb je de fijnstofmeter tijdens de workshop al geconfigureerd voor gebruik. Als dit nog niet het geval is, volg je de onderstaande stappen. Als de ingestelde netwerkverbinding verandert (bv. je hangt de fijnstofmeter ergens anders op, de naam of het wachtwoord van de wifi zijn gewijzigd, …) kun je deze configuratie gewoon herhalen.

- steek de stekker van je fijnstofmeter in een stopcontact
- kijk op een computer, tablet, smartphone, … in de buurt van de fijnstofmeter naar de beschikbare draadloze netwerkverbindingen. Je ziet normaal *Feinstaubsensor-xxxxxxx* of *airRohr-xxxxxxx* staan (*xxxxxxx* = chipID = handgeschreven nummer op witte plaatje)
- maak verbinding met *Feinstaubsensor/airRohr-xxxxxxx*
- open een browser (Chrome, Firefox, …) en ga naar [http://192.168.4.1,](http://192.168.4.1/) dit opent de configuratiepagina. Vul de naam (SSID) en het wachtwoord van de wifi in, en klik op O*pslaan en herstarten.* Als er tweede webpagina opent mag je deze gewoon afsluiten

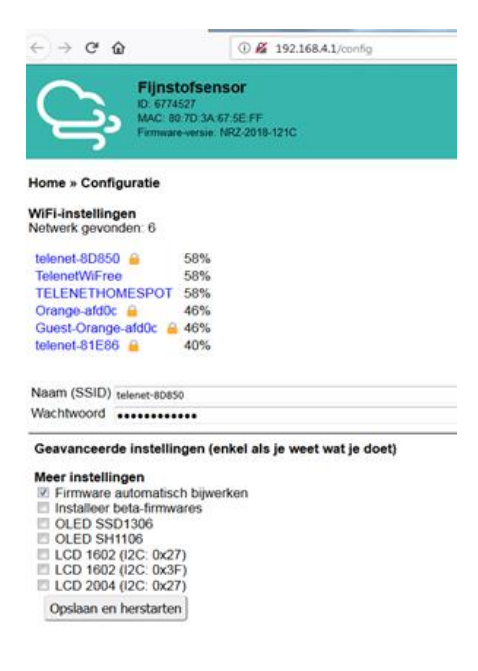

- de fijnstofmeter kan enkel verbinding maken met 2.4 GHz WiFi -> als je een 5.0 GHz WiFi hebt, dien je de router in te stellen op 2.4 GHz om te kunnen meten
- ter info: als de fijnstofmeter verbonden is met het wifinetwerk dat je hebt ingesteld, zie je *Feinstaubsensor/airRohr-xxxxxxx* niet meer staan bij de beschikbare netwerkverbindingen

## 2. Hoe hang ik mijn fijnstofmeter op?

Hoe je het toestel ophangt, kies je zelf.

- Je kunt de stroomdraad binnen in een stopcontact steken en gemakkelijk via een gesloten raam naar het toestel buiten laten gaan. Om de elektronica droog te houden, is het uiteraard de bedoeling dat de openingen van de buizen naar beneden wijzen.
- Je kunt het toestel ook binnen ophangen.

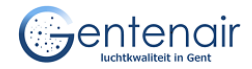

## 3. Hoe registreer ik mijn fijnstofmeter?

#### **Maak een account aan**

- ga naar [https://devices.sensor.community](https://devices.sensor.community/)
- kies *Register*
- geef een geldig e-mailadres in en een (zelf te kiezen) wachtwoord
- je ontvangt een bericht -> bevestig je account

### **Registreer je fijnstofmeter**

- ga naar [https://devices.sensor.community](https://devices.sensor.community/)
- kies *Login*
- kies *My sensors* > *Register new sensor*

#### Vul de gevraagde gegevens aan

- sensor ID = ESP-nummer van je sensor (staat handgeschreven op wit plaatje)
- *sensor board* = esp8266 (al ingevuld)

#### Basisinformatie

- zelfgekozen naam voor je sensor (wordt niet gepubliceerd)
- adres van de sensor (straat, nummer, postcode, stad, land)
- "indoor sensor": enkel aanvinken als je binnen meet

#### Bijkomende informatie

- kies of de exacte locatie mag getoond worden
- hoogte sensor boven grondniveau (in centimeter)
- ligging sensor ten opzichte van verkeer: 1 = tuinkant ... 10 = direct aan straatkant
- (eventuele bijkomende beschrijving van de locatie)

#### Hardware configuratie -> is normaal al correct ingevuld

- (Sensor type SDS011 op pin 1 -> dit is je fijnstofsensor)
- (Sensor type DHT22 op pin 7 -> dit is je meteosensor)

#### Ligging op kaart

- Kies *Lookup entered address* -> het ingegeven adres wordt getoond op de kaart
- Je kunt de locatie veranderen door op de kaart te klikken

Kies *Save settings*

## 4. Wat is het nummer van mijn fijnstofmeter?

#### **ESP-ID = chipID**

- handgeschreven nummer op het witte plaatje van je fijnstofmeter
- dit nummer is niet publiek en heb je nodig om je meter te registreren (zie 3) en om resultaten te bekijken via de "Grafana" webpagina (zie 5)

#### **L-nummer van de fijnstofsensor**

- registreer je sensor (zie 3)
- log in o[p https://devices.sensor.community](https://devices.sensor.community/) > ga naar *My sensors >* kies *data*
- het nummer van de fijnstofsensor vind je bij *Particulate matter sensor SDS011 > Sensor ID*

Home My sensors Settings Password change

## Data from Node esp8266-58527

Typically, two sensors are attached to each node: the fine dust sensor and the Humidity and temperature sensor the fine dust card again

### particulate matter sensor SDS011

Sensor ID:

14647 (sh  $vw$  on map)

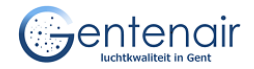

## 5. Hoe kan ik mijn metingen bekijken?

Je toestel geeft resultaten als het aangesloten is op het stroomnet én ophangt in de buurt van het ingestelde Wifi-netwerk.

### **a. Grafana-pagina**

Je kunt de metingen volgen op deze links:

- databestanden: [https://www.madavi.de/sensor/csvfiles.php?sensor=esp8266-](https://www.madavi.de/sensor/csvfiles.php?sensor=esp8266-xxxxxxx)**xxxxxxx**
- tijdsverloop: [https://api-rrd.madavi.de/grafana/d/GUaL5aZMz/pm](https://api-rrd.madavi.de/grafana/d/GUaL5aZMz/pm-sensors?orgId=1&theme=light&var-chipID=esp8266)[sensors?orgId=1&theme=light&var-chipID=esp8266-](https://api-rrd.madavi.de/grafana/d/GUaL5aZMz/pm-sensors?orgId=1&theme=light&var-chipID=esp8266)**xxxxxxx** hierin kun je o.a. inzoomen (selecteer een periode) en uitzoomen (dubbelklikken).

waarbij je **xxxxxxx** vervangt door je chipID (handgeschreven nummer van je fijnstofmeter)

### **b. Op kaart**

### **<https://gentenair.be/resultaten>**

Je sensor verschijnt pas op kaart na registratie (zie 3). Als je op een zeshoekig symbooltje klikt, zie je een pop-up scherm met de resultaten van alle achterliggende sensoren (fijn stof + meteo). Als je doorklikt op het nummer van een fijnstofsensor, zie je ook het uur- en daggemiddelde.

Op **sensor.community** is ook een kaart beschikbaar. Ingezoomd op regio Gent is dat bv. [https://belgium.maps.sensor.community/?nowind&nolabs#12/51.0717/3.7405.](https://belgium.maps.sensor.community/?nowind&nolabs#12/51.0717/3.7405) Als je hier doorklikt op het nummer van een sensor, kun je het tijdsverloop in de voorbije 24 uur zien.

### **c. Via de** *Particulate Matter App*

Om de resultaten in een app op je smartphone te bekijken, zijn 2 stappen nodig:

fijnstofmeter configureren: na de initiële configuratie (ingeven van netwerknaam + wachtwoord) kan je toegang krijgen tot de wifi-module (ESP) van je fijnstofmeter via het IPadres van de ESP. Om je toestel terug te vinden in je netwerk, kun je bv. een gratis app zoals Fing gebruiken. Het IP-adres van een router eindigt doorgaans op .1, het IP-adres van je toestel eindigt dan op bv. 101, 102 of een ander getal (bv. [http://192.168.0.219\)](http://192.168.0.219/).

Als je het IP-adres van je ESP ingeeft in een browser, opent er een pagina waar je extra zaken kunt instellen. Om de app te gebruiken ga je naar *configuration* > *more APIs* en vink je het vakje aan bij *Send to Feinstaub-App*. Daarna klik je op *save and restart*.

- app installeren: installeer op je smartphone de *Particulate Matter App* / *Fijn stof App* (beschikbaar in de Play Store). In de app kun je je eigen sensor toevoegen (via de chipID). In deze app kun je ook een melding instellen als het daggemiddelde van PM<sub>10</sub> of PM<sub>25</sub> hoger is dan een bepaalde waarde (die je kunt aanpassen via de *settings* van de app).

## 6. Hoe kan ik de resultaten interpreteren?

Door je metingen te volgen zal je een beeld krijgen van de gebruikelijke concentraties. Om de waarden te interpreteren is het zinvol om een idee te hebben van de grens- en advieswaarden: [https://www.vmm.be/lucht/fijn-stof/grens-en-advieswaarden-fijn-stof.](https://www.vmm.be/lucht/fijn-stof/grens-en-advieswaarden-fijn-stof) Bv. de WGO definieert een jaargemiddelde advieswaarde voor PM<sub>2,5</sub> van 10  $\mu$ g/m $^3$ .

De metingen van de SDS011-sensor zijn betrouwbaarder voor PM<sub>2,5</sub> dan voor PM<sub>10</sub>. De relatieve **luchtvochtigheid** heeft een grote invloed op de nauwkeurigheid van de resultaten. Bij een hoge luchtvochtigheid overschat de sensor de werkelijke fijnstofconcentraties. De resultaten zijn daarom niet geschikt voor zeer nauwkeurige metingen, bv. om in detail te vergelijken met een Europese grenswaarde voor fijn stof. De resultaten zijn wel geschikt om **relatieve veranderingen** te bekijken, bv. verschillen in de tijd (smogepisodes) en in de ruimte (lokale uitstoot door bv. houtverbranding).